# Microvolume Spectrophotometer OPTIZEN NanoQ

User Guide Basic Operation Guide

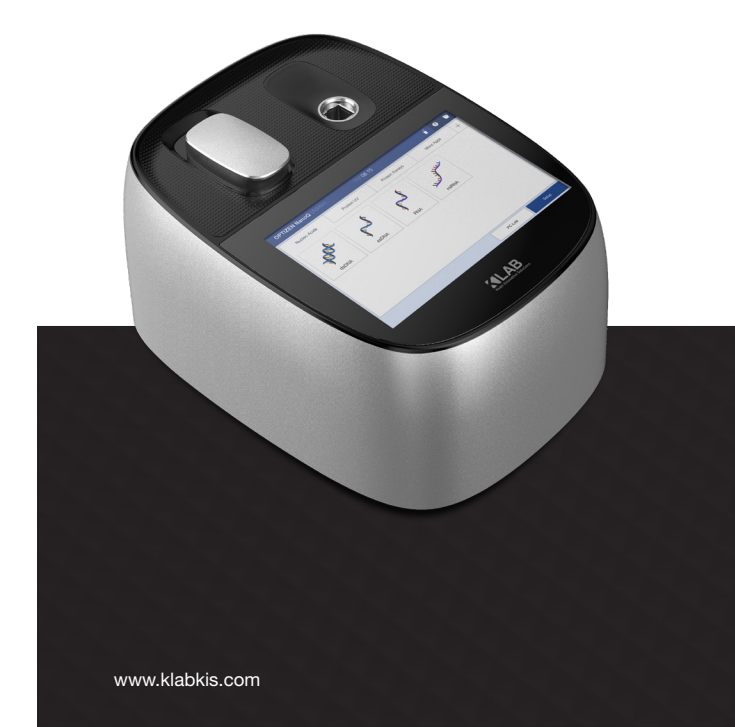

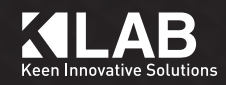

# OPTIZEN NanoQ

# User Guide

Spectrophotometer from K LAB CO.,LTD. OPTIZEN NanoQ User Guide

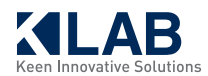

This page is intentionally left blank.

## Introduction

Thank you for purchasing OPTIZEN NanoQ, an ultraviolet/visible ray spectrophotometer.

This User Guide describes the details of installation and operation, precautions for use, and other options. Read this user guide carefully before using the equipment, and only use according to the instructions. Also, please keep this guide for future reference when using the equipment.

## Important note

Please keep this user guide with the product.

Please read the safety instructions before using the equipment, to operate the equipment safely and smoothly. If you need to calibrate or install the product again, please contact the K LAB customer center. If the user guide is lost or damaged, please contact the K LAB customer center.

# Copyright

- •Spectrophotometer OPTIZENTM is a registered trademark of K LAB.
- •Any material in this User Guide may not be altered or distributed in any form without prior consent from K LAB.

# Safety Instructions

- •Please read the safety instructions carefully before using the equipment, to operate the equipment safely.
- •Comply with all warnings and cautions described in the User Guide.

This User Guide uses the following rules to describe warnings and cautions:

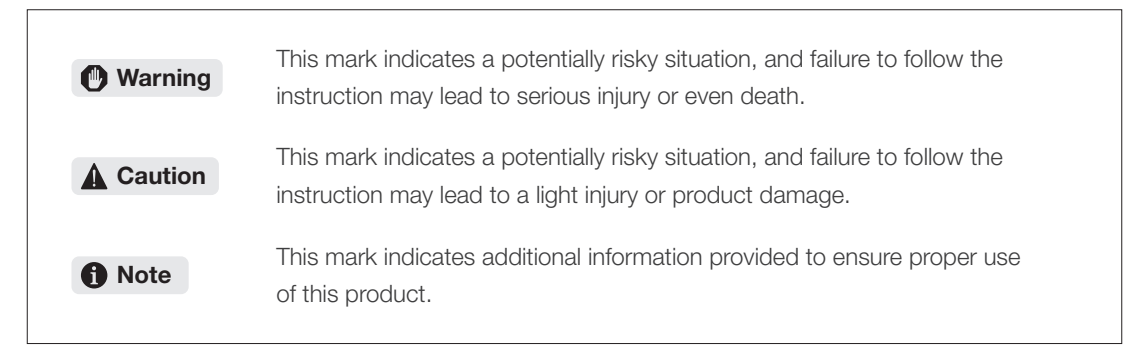

### **Precautions**

# Precautions regarding Installation Site

### **<sup>1</sup>** Warning

Install a ventilation system in the installation site when using flammable or toxic samples.

### **A** Caution

- •OPTIZEN NanoQ weighs about 3 kg. This should be considered when installing.
- •The laboratory table on which the device is installed must be able to support the total weight of this device. In addition, use a stable table with a depth of at least 350 mm.
- •Avoid installation sites exposed to corrosive gas or excessive dust. These adverse conditions can be detrimental to the performance of the equipment and can shorten the life span.

### **Precautions**

### Installation Precautions

### **<sup>6</sup>** Warning

- Take measures to prevent the device from falling in case of earthquake or natural disaster.
- Check the information on the power voltage, current consumption, and frequency of the device before turning on the power.
- Grounding is essential to prevent electric short and ensure reliable operation in case of a sudden accident or discharge.
- Do not place heavy objects on the power cord. Keep away from hot objects.
- Do not modify the power cord in any way.

## Precaution for Use

### **<sup>6</sup>** Warning

- Always wear safety gloves when using a sample that is harmful or biologically infectious.
- Do not use flammable spray near the device.

# Product Warranty

K LAB provides a warranty for the product, as specified below.

### 1. Product Warranty Period

Please contact K LAB's Customer Center for detailed information on the warranty period and scope.

### 2. Product Warranty Description

If malfunction occurs during the warranty period due to a defect in the equipment (software, hardware), the part will be replaced or repaired, free of charge. Consumables or accessories with remaining life may not be subject to free repair or replacement.

### 3. Exceptions to the Product Warranty

Product failure caused by the following will not be covered by the warranty, even during the warranty period.

- 1) Alteration or improper use of the product.
- 2) Product repair or modification of the product by a person or company that is not K LAB or a company authorized by K LAB.
- 3) Damage to data or device, including basic software, caused by virus occurring inside the computer.
- 4) Damage to the device caused by electric short or sudden voltage drop.
- 5) Error caused by reasons other than the equipment itself.
- 6) Failure caused by use in a harsh environments such as high temperature, humidity, corrosive gas, or strong vibration.
- 7) Failure caused by external shock including fire, earthquake, or contamination by harmful substances.

\* If the product has documentation such as a warranty, or a separate contract that includes terms of the warranty, the provisions set forth in the document in question shall be applied. For special applications, the product warranty period will be set separately, if the product is manufactured differently from standard specifications.

# Table of Contents

### *Ch1 . Introduction*

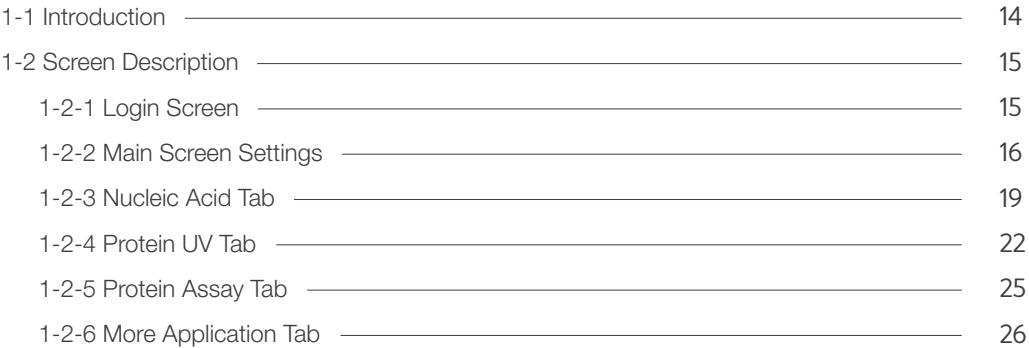

### *Ch2 . Equipment Settings*

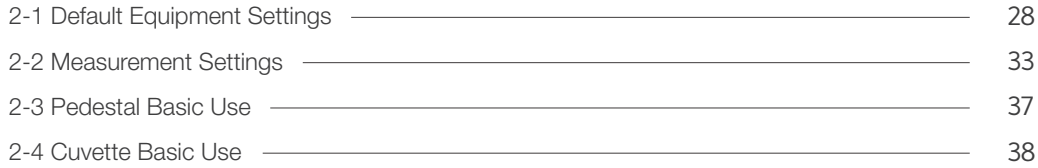

### *Ch3 . Measurement Mode Description*

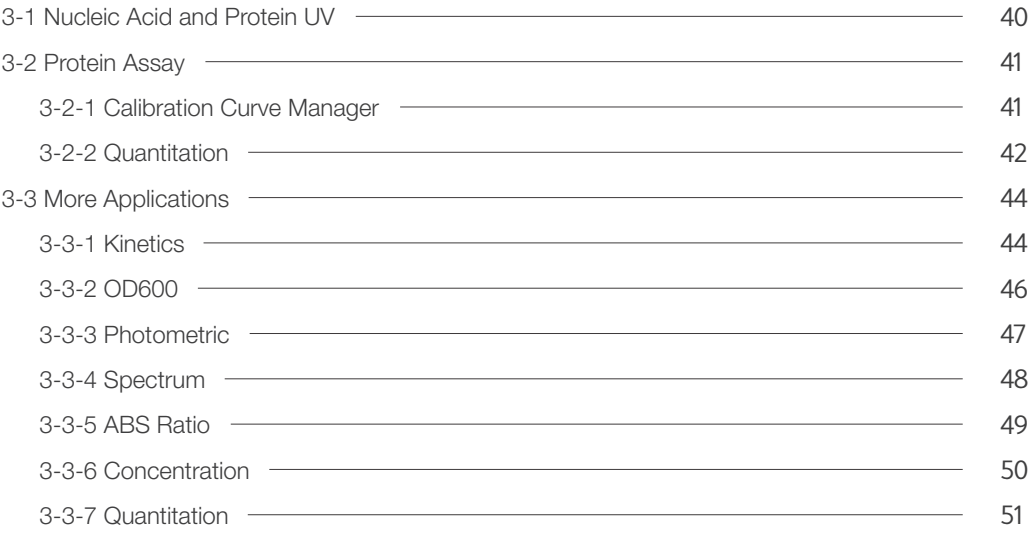

### *Ch4 . Other*

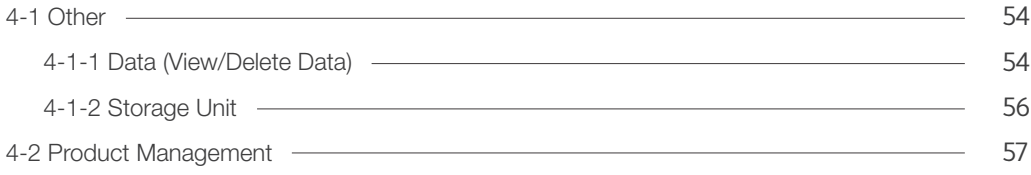

This page is intentionally left blank.

# *Ch. 1* Introduction

- 1-1 Introduction
- 1-2 Screen Description
	- 1-2-1 Login Screen
	- 1-2-2 Main Screen Settings
	- 1-2-3 Nucleic Acid Tab
	- 1-2-4 Protein UV Tab
	- 1-2-5 Protein Assay Tab
	- 1-2-6 More Application Tab

## 1-1 Introduction

#### Thank you for purchasing Optizen NanoQ.

Optizen NanoQ is a bioanalytical system that simply and accurately analyzes nucleic acid, protein, and absorbance spectrum of the UV-visible light band. The user-friendly interface and real-time spectrum measurement function of Optizen NanoQ ensure your test to easily, quickly, and accurately generate results. Optizen NanoQ has a built-in HD touch screen LCD (7 inch) to display rich visual information and provide user-friendly features with a static touch screen function.

It has adopted the powerful and stable Android operating system and features 32 GB storage, data backup using USB memory, and user-friendly operations.

### **A** Note

### Small & Stand-Alone

The small unit with built-in controller in a compact form factor of 216 x 290mm (footprint) and 3kg does not require a separate PC.

This Operation Manual contains the system introduction and the description of the test control and data editing needed for the operation of NanoQ. K LAB provides continuous updates to the Operation Manual through post mail or communications such as the Internet and email.

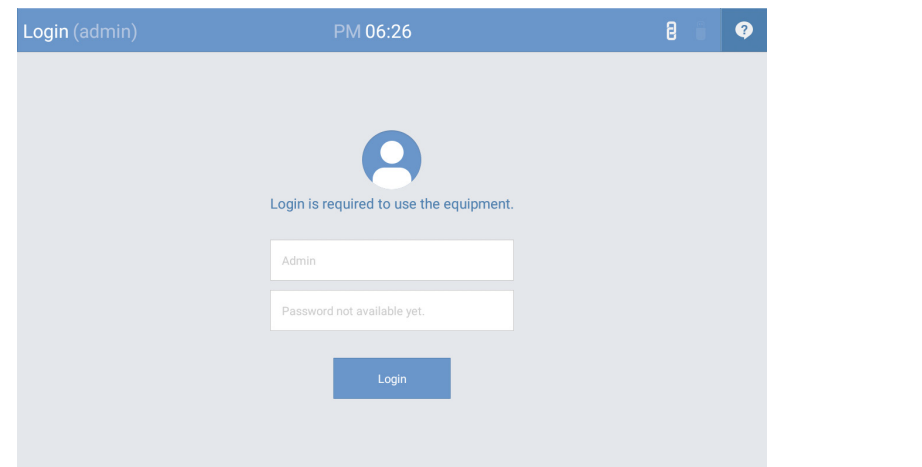

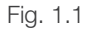

### 1-2-1 Login Screen

A user with a registered user account can log in only after entering a valid ID and password for a registered account. (Note that log in is possible without a password for initial use, since there is not yet a registered account.)

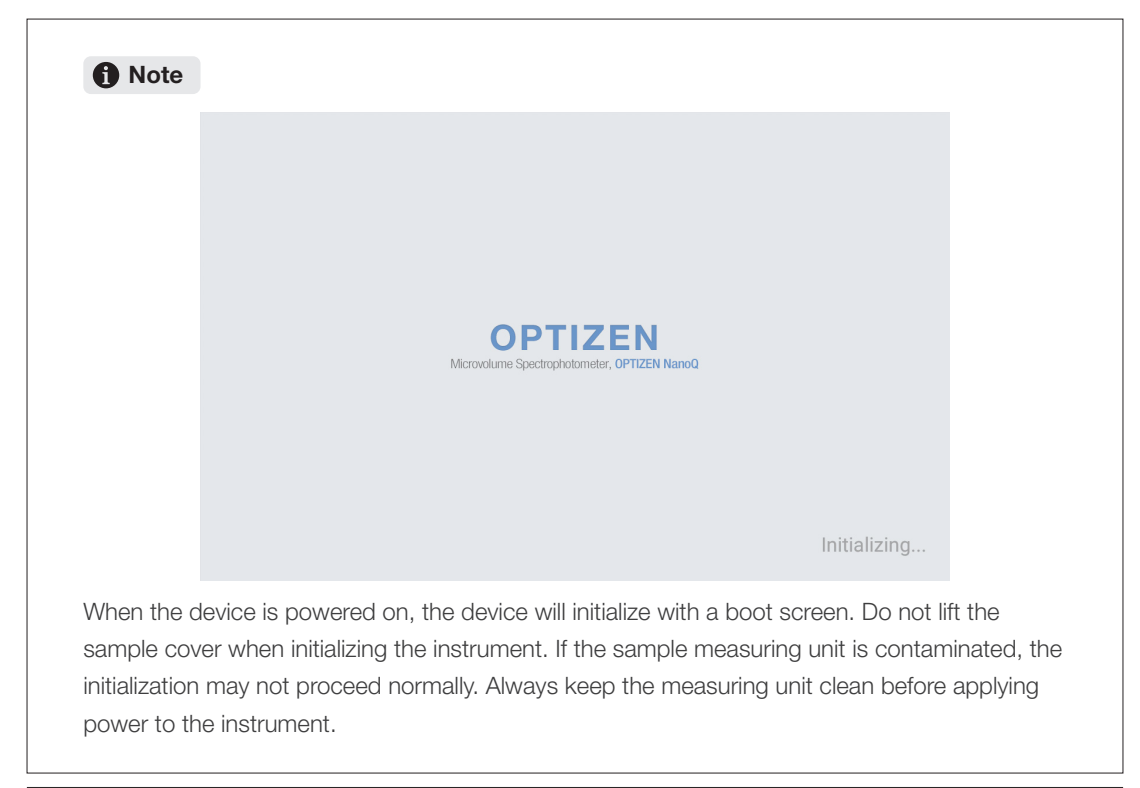

Ch.1

### 1-2-2 Main Screen Settings

The main screen displayed after login shows four tabs: the Nucleic Acid tab, Protein UV tab, Protein Assay tab, and More Application tab. For ease of use, favorite measurement modes can be added to the custom menu. \* Up to two user menus can be registered.

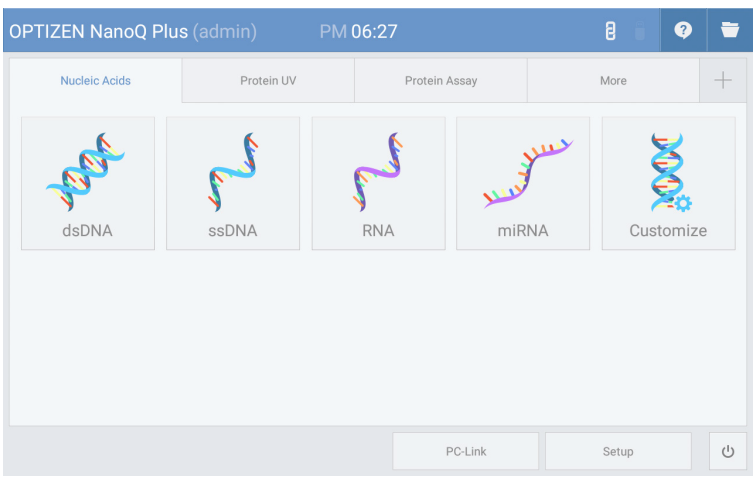

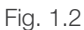

1. [Fig. 1.2] Click the "+" button on the menu screen.

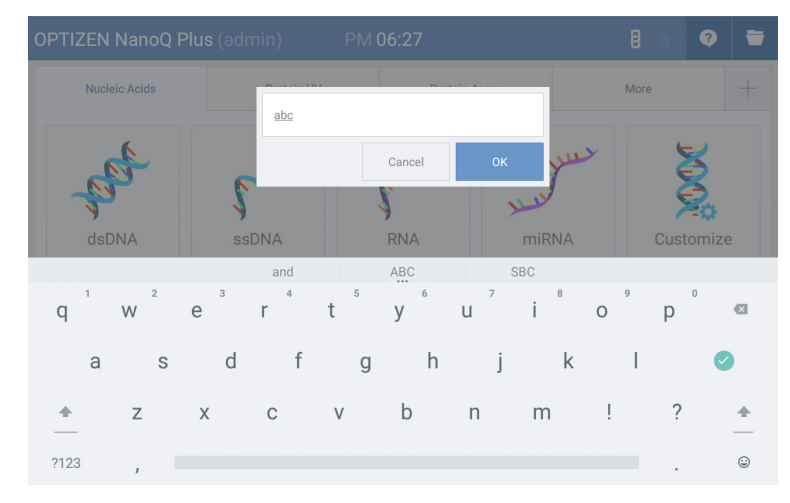

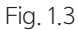

2. [Fig. 1.3] Enter the name of the newly created user menu in the user input window.

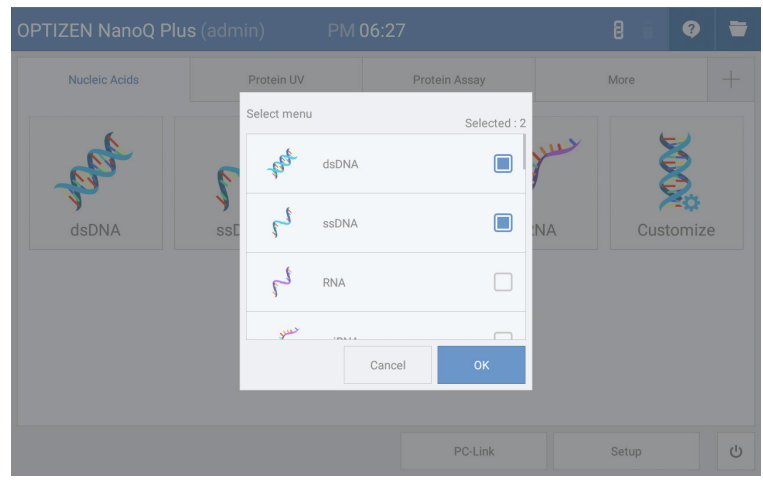

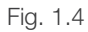

3. [Fig. 1.4] Select the mode to be included in the newly created user menu and click the "OK" button.

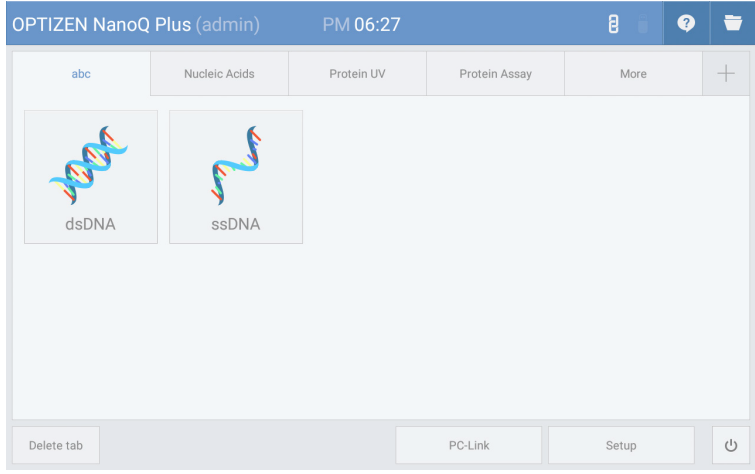

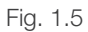

4. [Fig. 1.5] Click the "Delete user menu" button at the bottom of the screen to delete a user menu.

# Ch.1

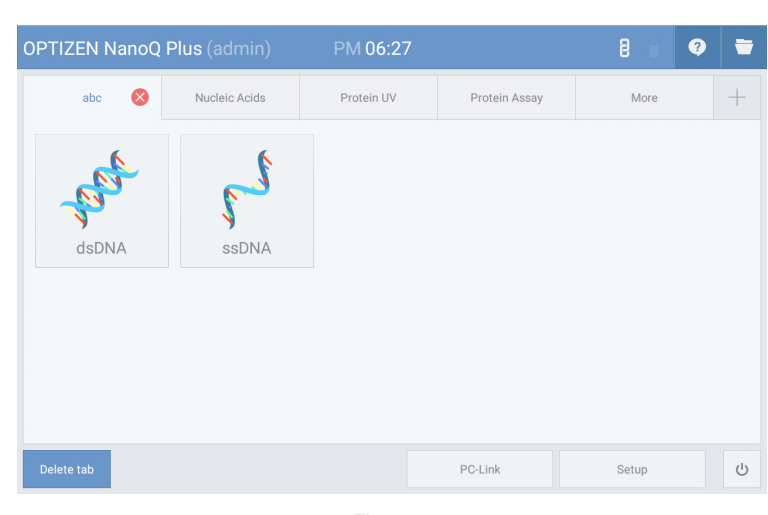

Fig. 1.6

| <b>OPTIZEN NanoQ Plus (admin)</b> |               | PM 06:28                      |                      | B     | $^{2}$ |        |
|-----------------------------------|---------------|-------------------------------|----------------------|-------|--------|--------|
| $\bullet$<br>abc                  | Nucleic Acids | Protein UV                    | <b>Protein Assay</b> | More  |        | ٠      |
| <b>SURVEYOR</b>                   | N             | Do you want to delete?<br>Yes | No.                  |       |        |        |
| Delete tab                        |               |                               | PC-Link              | Setup |        | $\cup$ |

Fig. 1.7

5. [Fig. 1.6], [Fig. 1-7] Click the "X" icon displayed next to the tab name after selecting the user menu (tab) to be deleted, and click "Delete user menu" at the bottom of the screen to delete the user menu.

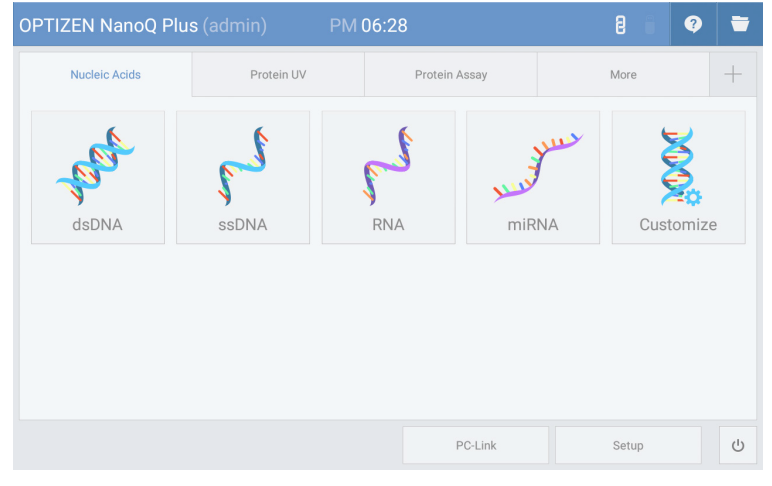

### 1-2-3 Nucleic Acid Tab - Measurement Mode Configuration

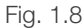

The wavelength (260nm) and factor for each mode are fixed to specific values, and a custom mode is included so the user can specify a factor value in addition to the fixed values. The purpose of the custom mode is to enable the measurement of other sample types, according to the tester or testing environment.

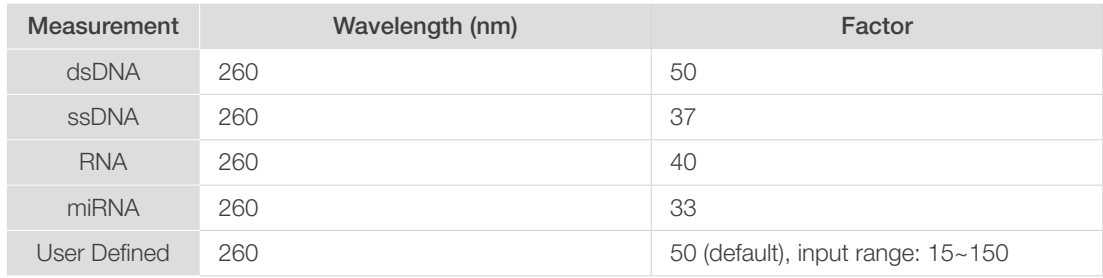

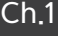

# **A** Note

### Nucleic Acid Concentration

 $C = [A_260-A_2b - cf_1dye^A(A_1dye-A_2b)]^*e^AD$ 

 $\overline{C}$ Nucleic acid concentration (ng/ $\mu$ l)

- A\_260 Absorbance at the wavelength of 260 nm
- A\_b Blank absorbance (0 if the blank is off)
- e Attenuation coefficient of nucleic acid (ng\*cm/ $\mu$ l)
- $\Box$ User dilution multiplier (Default 1)
- Cf\_dye Dye correction coefficient at the wavelength of 260nm (0 if the dye correction is off)

### Dye Concentration

 $C_dye = (A_dye-A_b)^*D^*10^6/e_dye$ 

- C\_dye Dye concentration (μM)
- A\_dye Absorbance at the dye peak wavelength
- A\_b Blank absorbance (0 if the blank is off)
- e\_dye Attenuation coefficient of dye (M<sup>-1\*</sup>cm<sup>-1</sup>)
- $\Box$ User dilution multiplier (Default 1)

### Frequency of Incorporation (FOI)

FOI = 327\*(A\_dye-A\_b)\*106 /(e\_dye\*[(A\_260-A\_b) - cf\_dye\*(A\_dye-A\_b)] \* e)

- FOI Frequency of Incorporation (dye per 1,000 bases)
- A\_dye Absorbance of dye
- A\_b Blank absorbance (0 if the blank is off)
- e\_dye Attenuation coefficient of dye (M-1\*cm-1)
- A\_260 Absorbance at the wavelength of 260nm
- cf\_dye Dye correction coefficient at the wavelength of 260nm (0 if the dye correction is off)
- e Attenuation coefficient of nucleic acid (ng\*cm/ $\mu$ l)

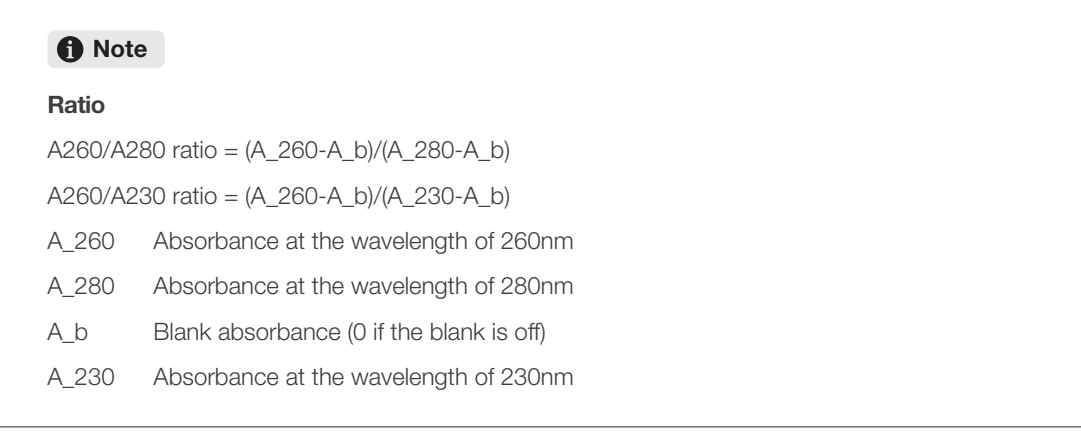

# Ch.1

Ch.1

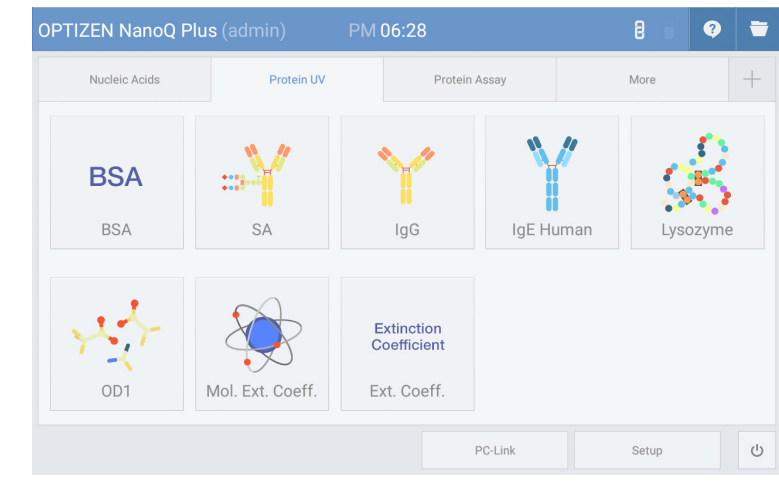

### 1-2-4 Protein UV Tab - Measurement Mode Configuration

![](_page_21_Figure_3.jpeg)

![](_page_21_Picture_154.jpeg)

The Protein UV tab supports a total of 8 modes, and each mode has a specific measurement wavelength (280nm) and factor, as shown above.

![](_page_22_Picture_124.jpeg)

# Ch.1

![](_page_23_Picture_70.jpeg)

![](_page_24_Picture_1.jpeg)

### 1-2-5 Protein Assay Tab - Measurement Mode Configuration

![](_page_24_Figure_3.jpeg)

![](_page_24_Picture_87.jpeg)

Protein assay is a method of analyzing concentration with a standard curve after staining protein, by adding specific reagents. Each measurement mode specifies a fixed wavelength, and the user can measure the concentration after generating a standard curve according to the concentration.

Ch.1

![](_page_25_Picture_1.jpeg)

### 1-2-6 More Application Tab - Measurement Mode Configuration

![](_page_25_Figure_3.jpeg)

The More Application tab supports various measurement modes generally used in general-purpose UV-Visible spectrophotometer.

![](_page_25_Picture_147.jpeg)

# *Ch. 2* Equipment Settings

- 2-1 Default Equipment Settings
- 2-2 Measurement Settings
- 2-3 Pedestal Basic Use
- 2-4 Cuvette Basic Use

Ch.2

![](_page_27_Picture_39.jpeg)

![](_page_27_Figure_2.jpeg)

![](_page_27_Picture_40.jpeg)

![](_page_27_Figure_4.jpeg)

[Fig. 2.1] Click the "Settings" button on the main screen to display the Settings screen.

[Fig. 2.2] General, sound, account, remote storage, and other information can be checked by selecting each corresponding tab.

![](_page_28_Picture_26.jpeg)

Fig. 2.3 [Change Language]

| Setup (admin)              |                |                |                | PM 06:32                |        |                |               |             | $\overline{a}$ | ❼ | $\mathsf{X}$ |
|----------------------------|----------------|----------------|----------------|-------------------------|--------|----------------|---------------|-------------|----------------|---|--------------|
| General                    | $\,<$          |                |                | February 2020<br>$\geq$ |        |                | ige           | Information |                |   |              |
|                            | SUN            | <b>MON</b>     | TUE            | WED                     | THU    | FRI            | SAT           |             |                |   |              |
| Language                   | 26             | 27             | 28             | 29                      | 30     | 31             | 1             |             |                |   |              |
| <b>Brightness</b>          | $\overline{2}$ | $\sqrt{3}$     | $\overline{4}$ | 5                       | 6      | $\overline{7}$ | $\,$ 8        |             |                |   |              |
| Date                       | 9              | 10             | 11             | 12                      | 13     | 14             | 15            |             |                |   |              |
|                            | 16             | 17             | 18             | 19                      | 20     | 21             | 22            |             |                |   |              |
| Time                       | 23             | 24             | 25             | 26                      | 27     | 28             | 29            |             |                |   |              |
| Precision                  | $\mathbb{1}$   | $\overline{2}$ | $^{\circ}$     | $\mathcal{A}$           | 5      | 6              | $\mathcal{I}$ |             |                |   |              |
| RememberID                 |                |                |                |                         | Cancel |                | OK            |             |                |   |              |
| <b>Screen saver Enable</b> |                | III OFF        |                |                         |        |                |               |             |                |   |              |
|                            |                |                |                |                         |        |                |               |             |                |   |              |

Fig. 2.4 [Change Date]

![](_page_29_Picture_35.jpeg)

Fig. 2.5 [Change Time]

![](_page_29_Picture_36.jpeg)

Fig. 2.6 [Screensaver Activation (Standby Mode) Time Setting]

![](_page_29_Picture_5.jpeg)

![](_page_29_Figure_6.jpeg)

![](_page_30_Picture_27.jpeg)

Fig. 2.7 [Sound Settings]

| Setup (admin) |       | PM 06:33 |                |        | 8           | ❷      | $\times$              |  |  |
|---------------|-------|----------|----------------|--------|-------------|--------|-----------------------|--|--|
| General       | Sound | Account  | Remote Storage |        | Information |        |                       |  |  |
|               | ID    |          | Group          |        |             | Date   |                       |  |  |
|               | admin |          | Administrator  |        |             |        | 11/12/2019 3:30:45 PM |  |  |
|               |       |          |                |        |             |        |                       |  |  |
|               |       |          |                |        |             |        |                       |  |  |
|               |       |          |                |        |             |        |                       |  |  |
|               |       |          |                |        |             |        |                       |  |  |
|               |       |          |                |        |             |        |                       |  |  |
|               |       |          |                |        |             |        |                       |  |  |
|               |       |          | Add            | Modify |             | Delete |                       |  |  |

Fig. 2.8.1 [Account Settings]

![](_page_31_Picture_25.jpeg)

Fig. 2.8.2 [Remote Storage]

![](_page_31_Picture_26.jpeg)

Fig. 2.9 [Information]

![](_page_32_Figure_1.jpeg)

![](_page_32_Figure_2.jpeg)

![](_page_32_Figure_3.jpeg)

![](_page_32_Figure_4.jpeg)

[Fig. 2.10] To enter a measurement mode, click the icon at the lower-left corner, then click the "Settings" button. [Fig. 2.11] The measured wavelength and coefficient can be checked, and the file name, measurement type, dilution coefficient, standard curve change, and dye settings can be changed.

![](_page_33_Picture_25.jpeg)

Fig. 2.12 [Change Measurement Type and Optical Path Length]

![](_page_33_Picture_26.jpeg)

Fig. 2.13 [Change Dilution Coefficient]

![](_page_34_Picture_25.jpeg)

Fig. 2.14 [Standard Curve Modification Settings]

![](_page_34_Picture_26.jpeg)

Fig. 2.15.1 [Change Dye Settings]

![](_page_35_Picture_25.jpeg)

Fig. 2.15.2 [Change Dye Settings]

![](_page_35_Picture_26.jpeg)

Fig. 2.16 [Dye Calibration Settings]

# 2-3 Pedestal Basic Use

Collect 1-2  $\mu$  of the sample using a pipette. Take the pipette containing the sample to the pedestal and load the sample while maintaining the shape so that the water drop does not burst.

![](_page_36_Picture_2.jpeg)

![](_page_36_Figure_3.jpeg)

Click the "Blank/Sample" button to begin measurement. The measured value is displayed on the screen. Wipe the pedestal and quartz window softly using a lab tissue after the measurement. For additional cleaning, load distilled water onto the pedestal and quartz window and wipe them with a lab tissue. Repeat the cleaning if contamination is serious.

![](_page_36_Picture_5.jpeg)

![](_page_36_Figure_6.jpeg)

![](_page_36_Figure_7.jpeg)

### **<sup>1</sup>** Warning

If the volume of the sample is less than 1.0  $\mu$  or more than 2.0  $\mu$ , the sample may not be positioned correctly on the pedestal and the measured value may become inaccurate. If sample concentration is very low (less than  $10$ ng/ $\mu$ , based on dsDNA) or very high (greater than 10,000ng/ $\mu$ , dsDNA), the accuracy of the measured value can decrease. Therefore, measure the sample after concentration or dilution according to the range in question.

# 2-4 Cuvette Basic Use

The measurement type can be changed in "Settings" for all measurement modes of OPTIZEN NanoQ to use the 10mm standard Cuvette. The height of the light path is 8.5mm from the bottom, and it is necessary to check the height and length of the light path when selecting a Cuvette.

![](_page_37_Picture_2.jpeg)

![](_page_37_Figure_3.jpeg)

![](_page_37_Figure_4.jpeg)

Prepare a Cuvette to contain the sample. Select the sample size considering the height of the light path. Place the Cuvette in the rectangular cell holder. When inserting the Cuvette, check whether the Cuvette area where light passes is not contaminated. If contaminated, wipe clean using a laboratory tissue. Place the Cuvette on the optical path in such a way that the transparent part of the Cuvette is on the optical path, by checking the direction of passing light. Click the "Blank/Sample" button to complete the measurement. The measured value is displayed on the screen. Remove the Cuvette when the measurement is complete. \*The path of the beam in the Cuvette cell holder is from top to bottom. Please pay attention to the direction when inserting a cell.

# *Ch. 3* Measurement Mode Description

- 3-1 Nucleic Acid and Protein UV 3-2 Protein Assay 3-2-1 Calibration Curve Manager
	- 3-2-2 Quantitation
- 3-3 More Applications
	- 3-3-1 Kinetics
	- 3-3-2 OD600
	- 3-3-3 Photometric
	- 3-3-4 Spectrum
	- 3-3-5 ABS Ratio
	- 3-3-6 Concentration
	- 3-3-7 Quantitation

# 3-1 Nucleic Acid and Protein UV

![](_page_39_Figure_1.jpeg)

Fig. 3.1

As nucleic acid has maximum values at an absorbance of 260nm, the concentration value of dsDNA, ssDNA, and RNA can be obtained by multiplying the value measured at 260nm when DNA or RNA is measured with unique values such as 50, 33, or 40.

![](_page_39_Picture_151.jpeg)

### Measurement Sequence

1. Click the "Settings" button in [Fig. 3.1] to set the measurement environment.

- 2. Load the blank sample and click "Blank" shown in [Fig. 3.1] to measure the zero point.
- 3. Wipe the blank sample using distilled water.

4. Load the sample and click the "Sample" button shown in [Fig. 3.1] to begin measurement.

# 3-2 Protein Assay

### 3-2-1 Standard Curve Management

![](_page_40_Figure_2.jpeg)

![](_page_40_Picture_85.jpeg)

![](_page_40_Picture_86.jpeg)

# 3-2 Protein Assay

### 3-2-2 Quantitation

![](_page_41_Figure_3.jpeg)

![](_page_41_Figure_4.jpeg)

![](_page_41_Picture_120.jpeg)

- 1. Select the standard curve to use from [Fig. 3.2]. \* Refer to "How to Create Standard Curve" if there is no standard curve.
- 2. Load the blank sample and click "Blank" shown in [Fig. 3.3] to measure the zero point.
- 3. Wipe the blank sample using distilled water.
- 4. Load the sample to be measured and click the "Sample" button shown in [Fig. 3.3] to begin measurement.

# 3-2 Protein Assay

![](_page_42_Picture_54.jpeg)

### 3-3-1 Kinetics

![](_page_43_Picture_113.jpeg)

![](_page_43_Figure_4.jpeg)

Kinetics is the mode to measure the absorbance change of a sample according to time at a specific wavelength. Set the measurement time, interval, and delay and measure the sample.

![](_page_43_Picture_114.jpeg)

- 1. Click the "Settings" button in [Fig. 3.5] to set the measurement environment.
- 2. Load the blank sample and click "Blank" shown in [Fig. 3.5] to measure the zero point.
- 3. Wipe the blank sample using distilled water.
- 4. Load the sample and click the "Sample" button shown in [Fig. 3.5] to begin measurement.

### 3-3-2 OD600

![](_page_45_Figure_3.jpeg)

Fig. 3.6

OD600 is a mode to measure the optical density at 600nm and is used as an analytical method to express the values of bacteria or other cells. OPTIZEN NanoQ can use the 10mm Cuvette to measure the OD value at 600nm.

- 1. Click the "Settings" button in [Fig. 3.6] to set the measurement environment.
- 2. Load the blank sample and click "Blank" shown in [Fig. 3.6] to measure the zero point.
- 3. Wipe the blank sample using distilled water.
- 4. Load the sample and click the "Sample" button shown in [Fig. 3.6] to begin measurement.

### 3-3-3 Photometric

![](_page_46_Figure_2.jpeg)

Fig. 3.7

The photometric mode can measure the simple absorbance at a specific wavelength. It can measure the absorbance of up to 20 wavelengths at the same time.

- 1. Click the "Settings" button in [Fig. 3.7] to set the measurement environment.
- 2. Load the blank sample and click "Blank" shown in [Fig. 3.7] to measure the zero point.
- 3. Wipe the blank sample using distilled water.
- 4. Load the sample and click the "Sample" button shown in [Fig. 3.7] to begin measurement.

### 3-3-4 Spectrum

![](_page_47_Picture_75.jpeg)

![](_page_47_Figure_3.jpeg)

 $\Box$  Local  $\Box$ 

Wave Date/Time

View Change(Graph)

The spectrum mode can check the spectrum of the user-specified wavelength band. Set the wavelength range between 190nm and 850nm to measure.

### Measurement Sequence

1. Click the "Settings" button in [Fig. 3.8] to set the measurement environment.

Sample

2. Load the blank sample and click "Blank" shown in [Fig. 3.8] to measure the zero point.

3. Wipe the blank sample using distilled water.

Blank

4. Load the sample and click the "Sample" button shown in [Fig. 3.8] to begin measurement.

### 3-3-5 ABS Ratio

![](_page_48_Figure_2.jpeg)

The absorbance ratio mode can obtain the absorbance ratio of two specific wavelengths of a sample. It can measure the absorbance ratio of up to 20 wavelengths at the same time.

- 1. Click the "Settings" button in [Fig. 3.9] to set the measurement environment.
- 2. Load the blank sample and click "Blank" shown in [Fig. 3.9] to measure the zero point.
- 3. Wipe the blank sample using distilled water.
- 4. Load the sample and click the "Sample" button shown in [Fig. 3.9] to begin measurement.

### 3-3-6 Concentration

![](_page_49_Picture_58.jpeg)

Fig. 3.10

The concentration mode can obtain the concentration using the absorbance of the sample at a specific wavelength. The concentration is obtained by multiplying the absorbance by a specific factor. The factor value can be specified in "Settings."

- 1. Click the "Settings" button in [Fig. 3.10] to set the measurement environment.
- 2. Load the blank sample and click "Blank" shown in [Fig. 3.10] to measure the zero point.
- 3. Wipe the blank sample using distilled water.
- 4. Load the sample and click the "Sample" button shown in [Fig. 3.10] to begin measurement.

### 3-3-7 Quantitation

![](_page_50_Figure_2.jpeg)

![](_page_50_Figure_3.jpeg)

The quantitation mode uses a standard curve to obtain the concentration of an unknown sample.

The standard curve can be selected, added, or deleted using the Standard Curve Calibration Manager.

- 1. Select the standard curve to use from [Fig. 3.11]. \* Refer to "How to Create Standard Curve" if there is no standard curve.
- 2. Load the blank sample and click "Blank" shown in [Fig. 3.11] to measure the zero point.
- 3. Wipe the blank sample using distilled water.
- 4. Load the sample and click the "Sample" button shown in [Fig. 3.11] to begin measurement.

This page is intentionally left blank.

# *Ch. 4* Measurement Mode Description

4-1 Other

4-1-1 Data (View/Delete Data)

4-1-2 Storage Unit

A A Distribution of the contract of the contract of the contract of the contract of the contract of the contract of the contract of the contract of the contract of the contract of the contract of the contract of the contra

### 4-1-1 Data (View/Delete Data)

![](_page_53_Picture_2.jpeg)

Fig. 4.1

![](_page_53_Picture_57.jpeg)

![](_page_53_Figure_5.jpeg)

[Fig. 4.1] Click the "File Browser" icon at the upper right corner of the main screen to display the file browser screen [Fig. 4.2]. In the file browser window, previously saved data files can be searched and the new folder, copy, paste, and delete functions can be used.

![](_page_54_Figure_0.jpeg)

![](_page_54_Figure_1.jpeg)

![](_page_54_Figure_2.jpeg)

![](_page_54_Figure_3.jpeg)

[Fig. 4.3] Click the "New Folder" button to create a new folder.

[Fig. 4.4] Copy/delete data. Check the file or folder and click the "Copy" or "Delete" button to copy or delete the checked file or folder.

Ch.4

#### 4-1-2 Storage Unit

![](_page_55_Figure_2.jpeg)

![](_page_55_Figure_3.jpeg)

![](_page_55_Figure_4.jpeg)

![](_page_55_Figure_5.jpeg)

[Fig. 4.5] Click the "Remote Storage Unit" icon at the upper right corner of the measurement screen to display the remote storage unit screen shown in [Fig. 4.6]. Select the remote storage unit to save the measurement data. Select the "Remote Storage Unit" tab in "2-1 Default Equipment Settings" to edit the remote storage unit.

# 4-2 Product Management

It is necessary to clean the pedestal and quartz window using distilled water after each sample measurement.

![](_page_56_Picture_2.jpeg)

Fig. 4.7 Fig. 4.8

If the pedestal and quartz window are not cleaned for a long time or a concentrated sample is measured, load about 2  $\mu$  of distilled water onto the pedestal and quartz window, leave them alone for 2-3 minutes, and wipe them with a lab tissue to prevent measurement error due to sample mixing between tests.

# K LAB (KOREA) CO.,LTD.

### Address

(34014) 94-23, Techno 2-ro, Yuseong-gu, Daejeon, Republic of Korea

### URL

www.klabkis.com

### Phone / Fax (Technology & Services)

+82 . 42 . 932 . 7586 / +82 . 42 . 932 . 7589

#### **Contact**

service@klabkis.com

![](_page_57_Picture_9.jpeg)

© K LAB CO.,LTD. 2020 K2001-02-11M

![](_page_57_Picture_11.jpeg)